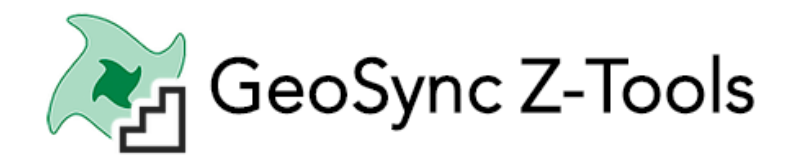

## Publish – 3D View (Using Point Cloud – LAS or LAZ File)

September 2020

**Recommended:** Copy the point cloud file (LAS,LAZ) to your Project\results folder

## **Steps:**

- 1. Map: From Tools Menu open Standard Publisher Tool
- 2. Import & Publish: Browse and select or drag/drop LAS/LAZ file and run Import & Publish
- 3. Change Settings: From "In File" combo-box set the current 3D View. Change the view settings and click view to save and preview

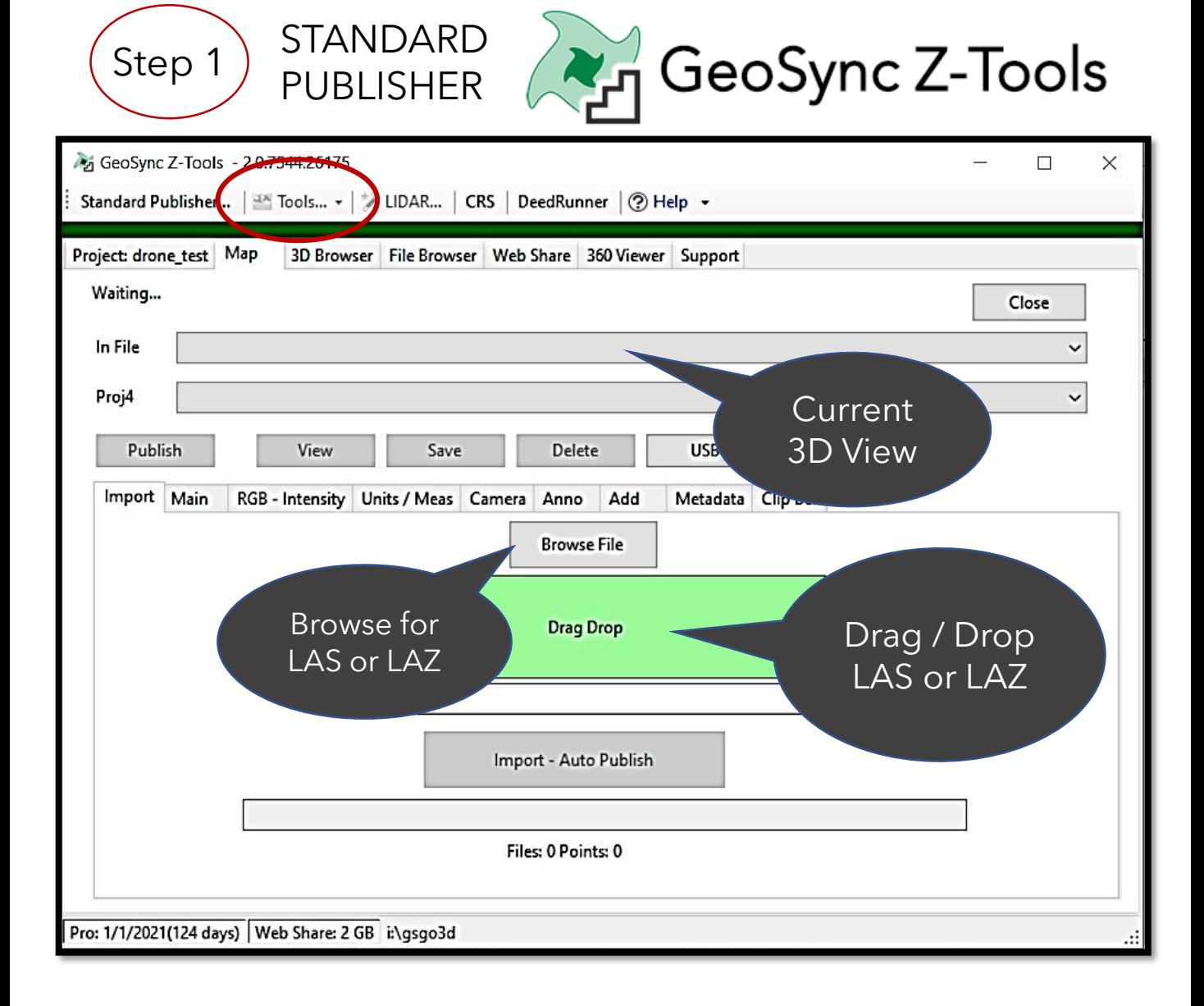

- 1. Requires Pro+ license
- 2. Set current a previously published point cloud or
- 3. Browse to a point cloud file in the project folders or
- 4. Drag & Drop a point cloud from anywhere on your computer

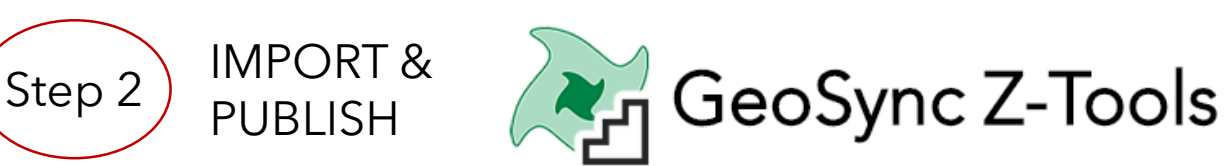

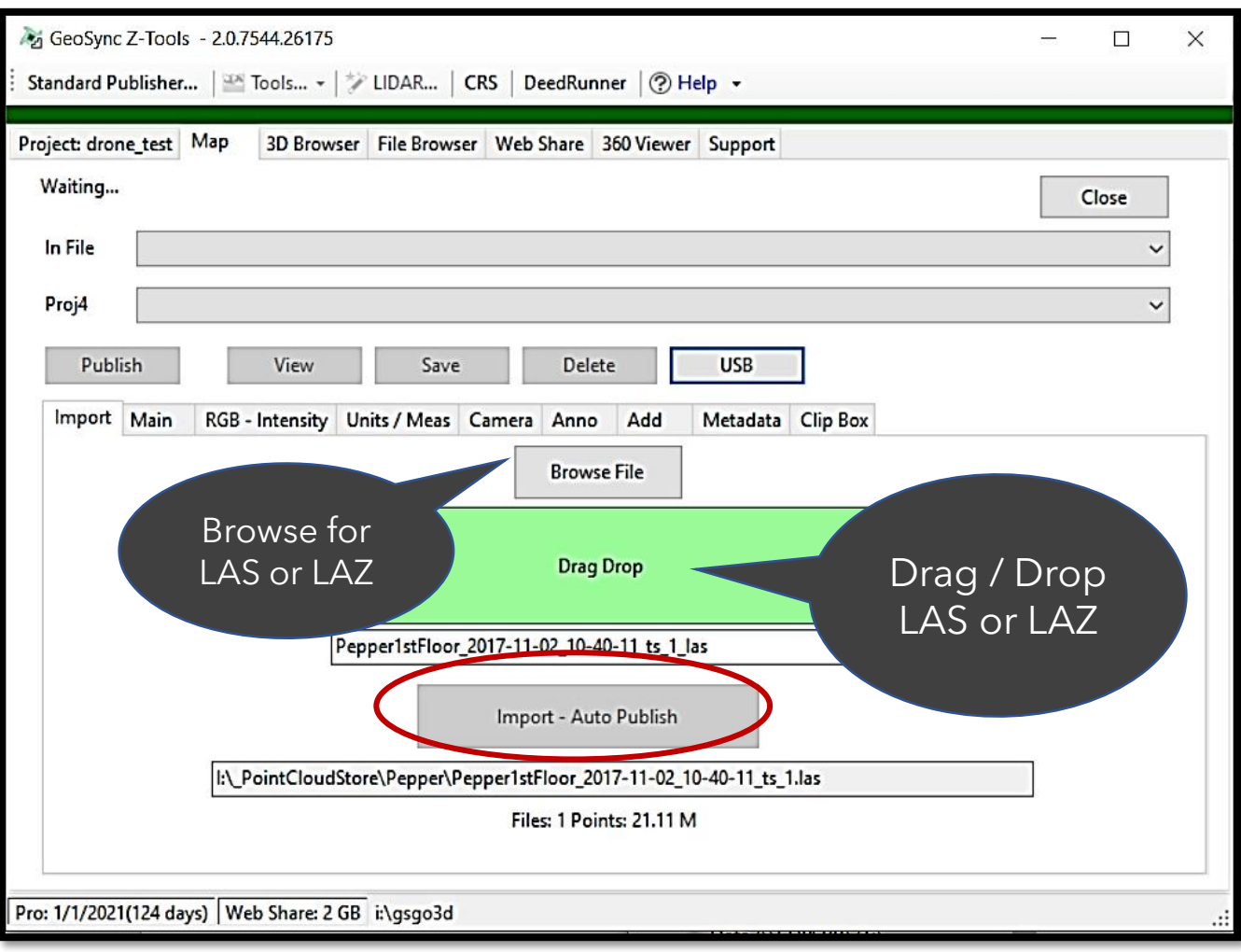

- 1. Browse to a point cloud file in the project folders or
- 2. Drag & Drop a point cloud from anywhere on your computer
- 3. Click Import Auto Publish Button
	- 1. LAS / LAZ file will be imported to 3D View folder
	- 2. A 3D View will be created and displayed
	- 3. The 3D View be set Current
	- 4. Click View to re-open

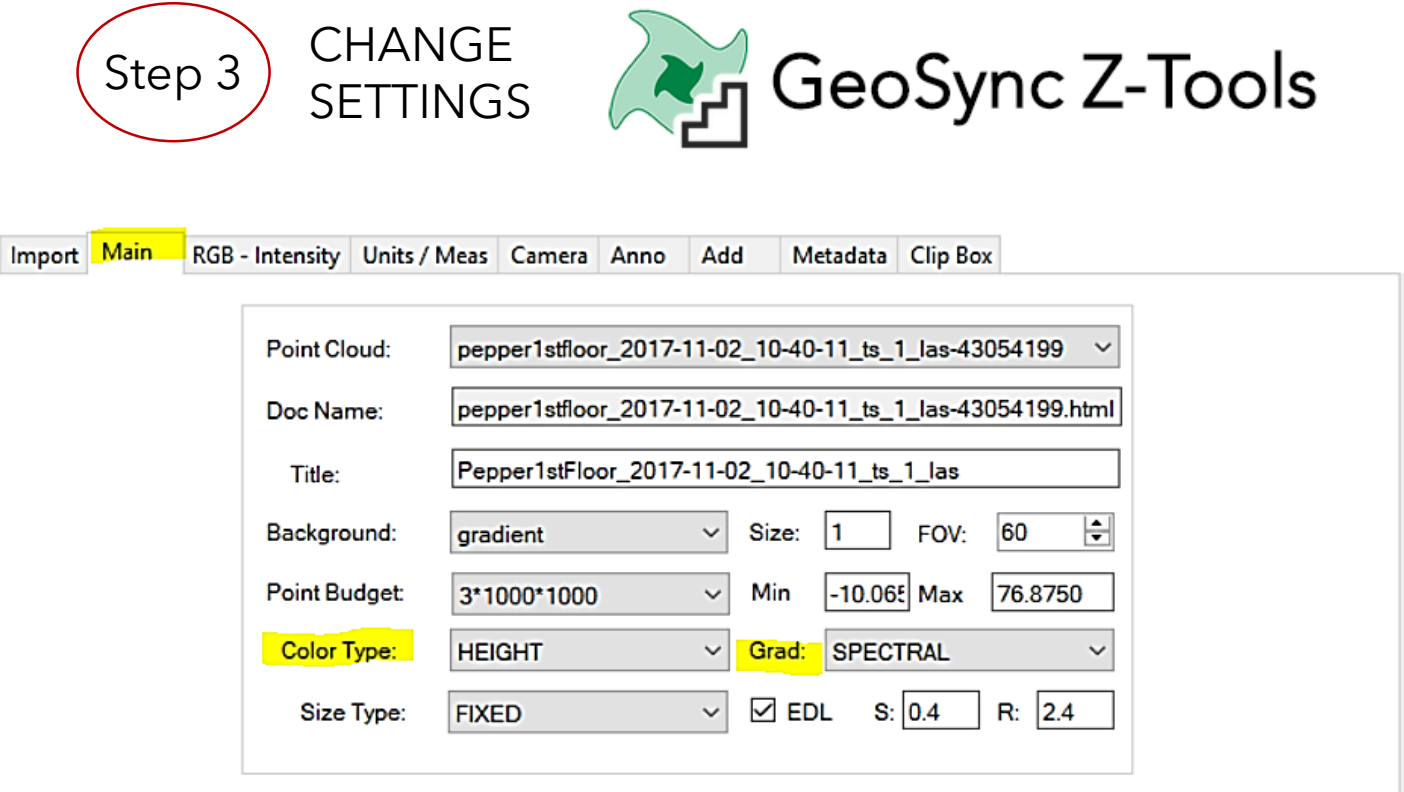

- **Spectral**
- Viridis
- Plasma
- Gray Scale
- Rainbow

Gradient Scheme:

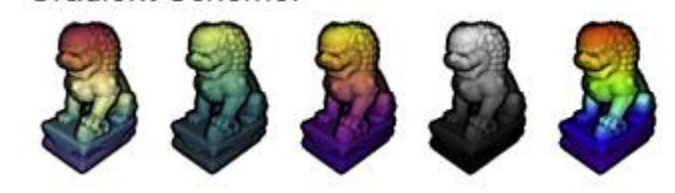

- 1. Set Current 3D View In File Combo Box
- 2. Using Options within the Tabs customize view
	- 1. Main, RGB-Intensity, Unit/Meas, Camera, Anno, Add, Clip Box
- 3. Keys: Set Color Type
	- 1. RGB: if point cloud had color
	- 2. Height: render by elevation and set Grad
- 4. Click View to Save and Preview

Clip Box Option:

Turn on Clipping Box and Set Clip Option = "Clip\_Inside"

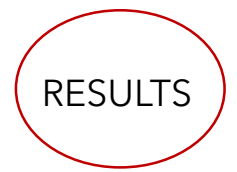

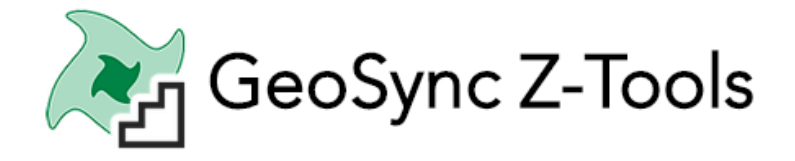

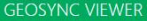

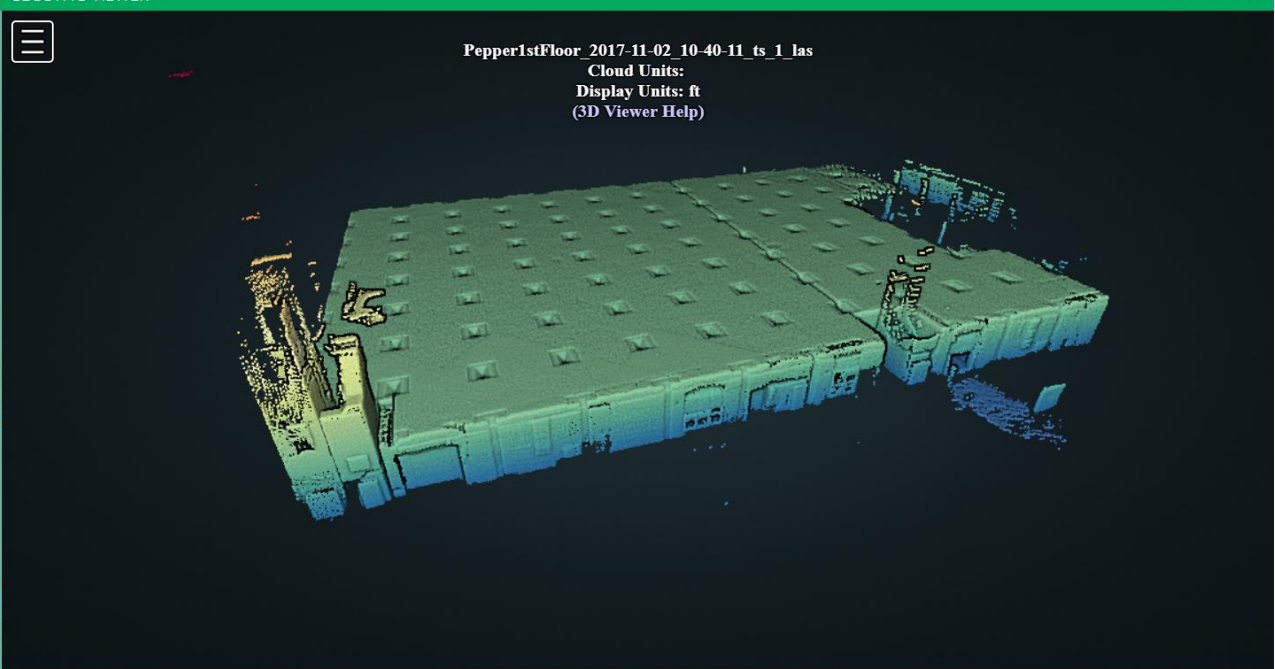

## With Clip Box Turn On

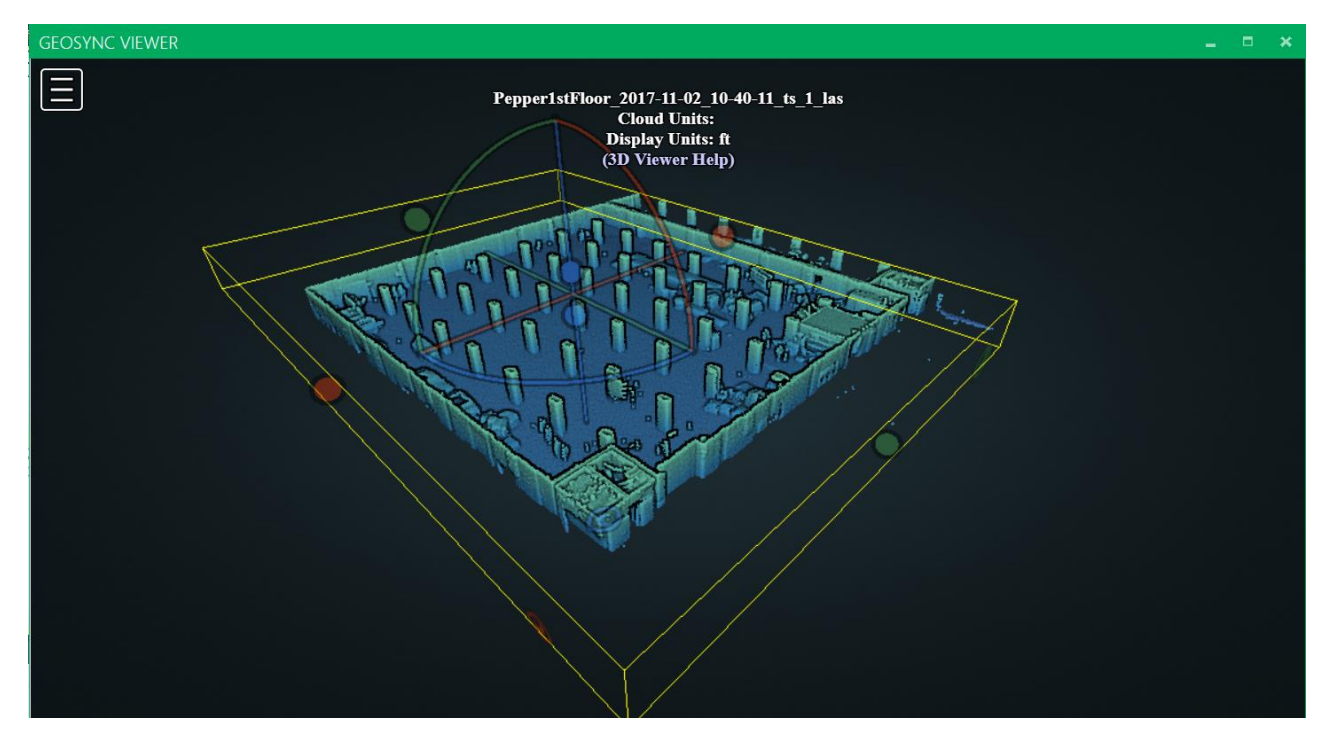